# **FOCUS Secondary Gradebook Passing Grades from Canvas to FOCUS Gradebook**

*Grades earned in Canvas can be passed to the FOCUS Gradebook. To use the grade passback process, carefully follow the directions below. This process is in beta testing, so issues may arise from time to time.*

# **Passing Grades Overview – 3 Parts**

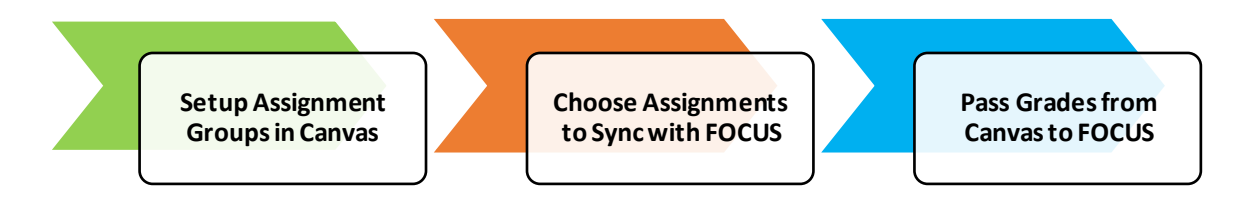

# **Part 1 – Setup Assignment Groups in Canvas (This Step is Critical)**

- In Canvas, setup assignment groups **exactly** the same way categories are setup in FOCUS
	- o Number of Assignment Groups must **exactly** match the number of categories in FOCUS
	- o Spelling of Assignment Groups in must **exactly** match the spelling of categories in FOCUS
- For details on creating and editing assignment groups in Canvas, click [here](https://community.canvaslms.com/docs/DOC-16514-focus-gpb-part-i-how-do-i-properly-name-my-canvas-assignment-groups)

#### **Part 2 – Choose Assignments to Sync with FOCUS**

In Canvas, click the ellipses to the right of the desired assignment and click **Edit**

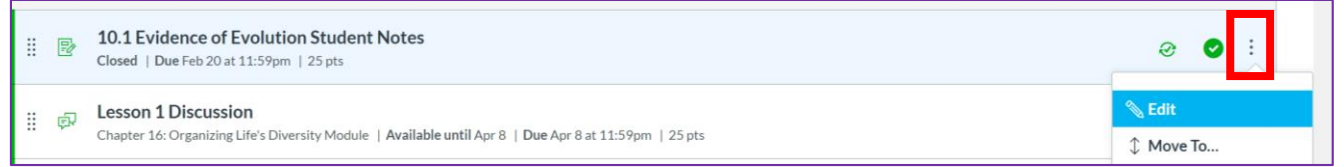

Check the box next to "**Sync to SIS**" then click **Save**

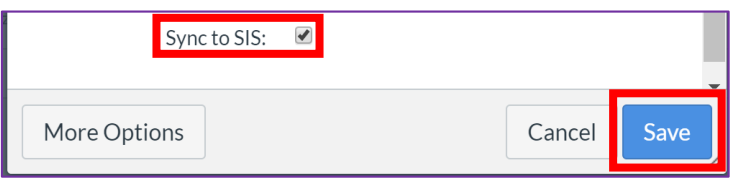

Assignments to synced with FOCUS will have a green check inside a circle

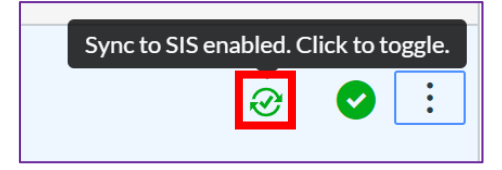

For details creating and editing assignments in Canvas, click [here](https://community.canvaslms.com/docs/DOC-16515-focus-gpb-part-ii-how-do-i-set-up-an-assignment-to-be-sent-to-focus)

# **Part 3 – Pass Grades from Canvas to FOCUS**

- In Canvas, click **Grades** in the Course Navigation area
- Click the **Actions** menu and select **Sync to FOCUS**

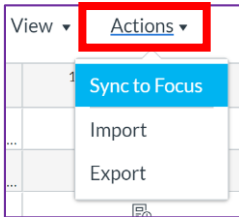

- Choose assignments to sync with FOCUS
	- o By default, all assignment grades will be selected to sync with FOCUS
		- Click the box at the top to deselect all, then select the assignments to sync
	- o Once assignments have been selected, click the **Post Grades** button

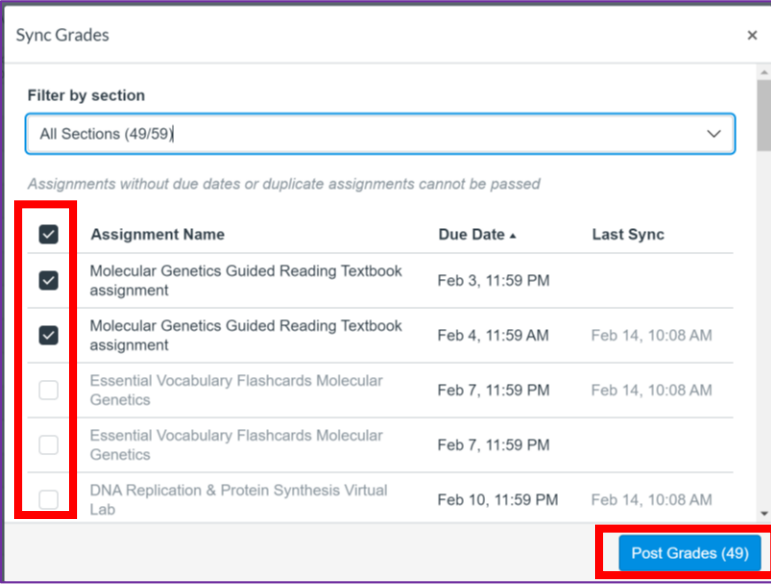

To view the history and status of assignment syncing, click **Grade Sync** in the Course Navigation area

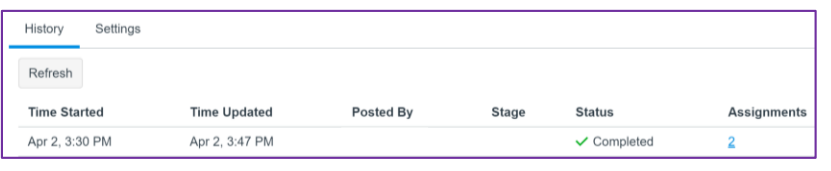

# **Troubleshooting Tip**

- If grades are not being passed to FOCUS:
	- o Ensure the assignment group name in Canvas matches the category name in FOCUS
	- o Add an extra space to the end of the Canvas assignment group name

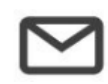

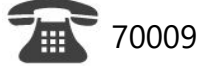

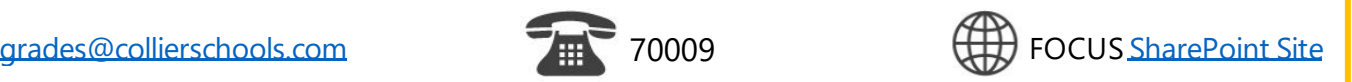